## Quick Start: Creating a Video and Publishing in YouTube

#### **Getting Started**

- 1. **Get a YouTube (Google) Account.** YouTube is owned by Google. So, to create YouTube content, you'll need a Google account. If you don't already have one, go to Google.com and create a Google account. If you have a gmail email account, a YouTube account, or an Android phone or tablet, you already have a Google account.
- 2. **Use Chrome Browser OR use the YouTube App:** two ways to access YouTube are to use the YouTube app, or use a web browser and go to youtube.com Because YouTube is owned by Google, when working with YouTube with a web browser, Google Chrome will usually work better than other web browsers, such Internet Explorer, Edge or Safari. If you don't already have Google Chrome on your device, you can install Chrome from Google.com. If you prefer to use the Youtube app, install the app from the App Store (Apple devices) or Google Play (Android devices).

#### Taking a Video

**Take a video**. You have several choices for this. One approach is to **use your camera on your mobile device** (phone or tablet) to record video. Alternatively, you could **use a laptop or desktop computer** to record your video (most laptops have cameras and you can purchase a webcam for your desktop computer).

#### Getting Your Video Up to YouTube

You have several options for getting your video to YouTube. You can upload directly to YouTube using the YouTube app on your phone, for example. However, if you ever need to edit your video, it is much easier to use a PC. Therefore, it is recommended you learn how to transfer videos to your PC and then upload them from your PC

- Option 1: Upload directly to YouTube from a mobile device. If you prefer to use the YouTube app instead of a computer, you must first install the app. Once the app is installed, you can use open the YouTube app and use it to take video directly to YouTube using your device's camera. Alternatively, you could use your phone's photo app, for example, may be able to upload directly using the YouTube app. You could also use the YouTube app directly on your tablet or phone. You could also start by using the device's web browser to go to YouTube.com and upload.
- Option 2 (recommended) Transfer the video to your PC and then upload from the PC to YouTube. See
  next section for instructions on uploading to YouTube from a computer)
   Getting your files to a computer from your device will vary, depending on your device. Here are some
  options for getting video from your device to your computer:
  - USB cable to your PC: For this, you would connect a USB cable from your device to your computer and then the device will show up in the computer's file manager. Ask me if you need help. You can try to figure it out first by doing a Google search. You might try searching for your camera/phone and "how do I transfer photos to my computer."
  - email. If your video is short, you may be able to email it to yourself. This is not always feasible with longer videos.
  - cloud storage. You can use Google Drive, OneDrive, Dropbox, iCloud, or other cloud services to upload and store your video in the cloud. You can then download the video

directly to your PC. You may already be backing your picture and videos to iCloud (Apple devices) or Google Photos (Android devices). If you are an Apple user, try going to icloud.com on your PC and see if your photos and videos are already there. If you're an Android user, go to Google Photos (photos.google.com) and see if your pics and videos are there.

upload to YouTube using Youtube phone app then download from YouTube to your PC. Basically, you are using YouTube as "cloud storage." See the item below for details on how to do this.

### Uploading Your Video to YouTube Using a Computer

If you have the video on your computer, you can upload from your computer directly to YouTube using your computer's browser (Google Chrome is preferred). **NOTE: The remainder of this handout assumes** you are using a PC, using the Google Chrome browser, and you already have the video files on your PC.

1. **Login to YouTube:** Go to YouTube.com and make sure you can login with your Google account. After logging in at YouTube, click **Create** button and then **Upload videos** 

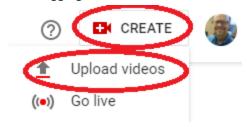

**SELECT FILES** 

2. Click and find and select your video file (this will likely be an MP4 file) and click Open. It may take some time to upload--especially if you have a slow Internet connection and a large video. Most home Internet connections have a faster download speed but slower upload speed, so this make take a little time to complete. Keep your video short to minimize the amount of time. Suggestion: LSCPA has a very fast Internet connection, so it might be easier to complete uploads on campus.

3. Give your video a Title, a Description, select a Thumbnail, and click next (see following screenshot)

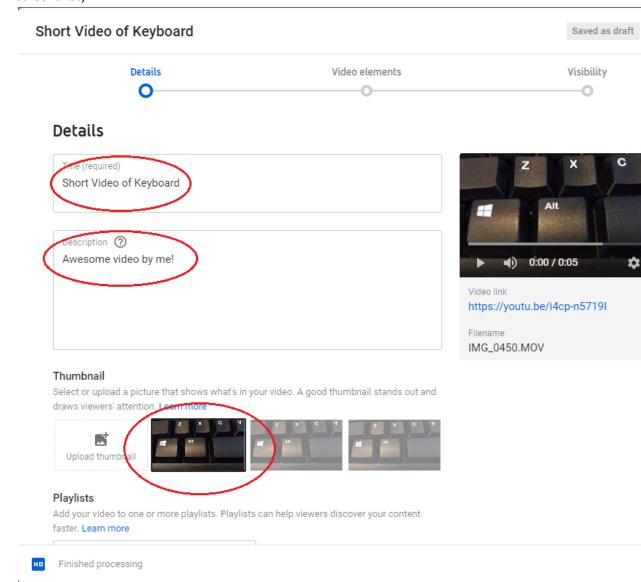

#### 4. Select your audience

#### Audience

#### Is this video made for kids? (required)

Regardless of your location, you're legally required to comply with the Children's Online Privacy Protection Act (COPPA) and/or other laws. You're required to tell us whether your videos are made for kids. What's content made for kids?

- Yes, it's made for kids
- No, it's not made for kids
- Age restriction (advanced)

#### MORE OPTIONS

Daid promotion tage cubtitles and more

5. No need to add video elements at this time (you can add them later) so click Next

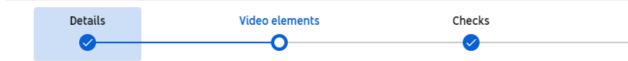

#### Video elements

Use cards and an end screen to show viewers related videos, websites, and calls to action. Learn more

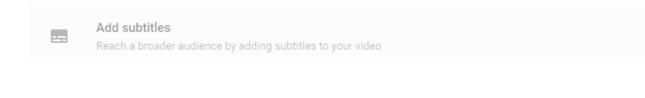

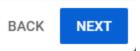

6. Checks. Resolve copyright issues if necessary.

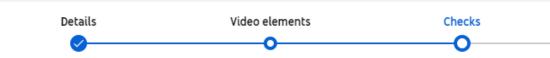

#### Checks

We'll check your video for issues that may restrict its visibility and then you will have the opportunity to fix issues before publishing your video. Learn more

#### Copyright

No issues found

7. Choose your visibility settings. **IMPORTANT** You have three settings: **Public** -anyone can see your video and find your video in a search; **Unlisted**-anyone with link can view. Unlisted is fairly secure and private as long as you don't give out the link to others. Remember, if you share the link on social networks such as Facebook, Twitter, etc. others will then have your link and you cannot control who they share the link with; **Private**--only you can view.

There is also the option to **Share Privately**. This allows you to allow only specific people to view your video. You specify an email address of the Google account of the person(s) you are allowing to view you video. They must be logged in with the Google account to see the video. You will also need to send them the link to the video.

#### Visibility

Choose when to publish and who can see your video

|   | + SHARE PRIVATELY                                               |
|---|-----------------------------------------------------------------|
| ( | Unlisted  Anyone with the video link can watch your video       |
| ( | Public Everyone can watch your video  Set as instant Premiere ? |

CANCEL DONE

# Share video privately You can invite others to view your private video by entering in their email addresses below. Invitees must sign in to their Google Account to view your private video. Invitees Notify via email

8. You can get the link to your video by clicking the copy link button (see following screenshot)
Then click Close.

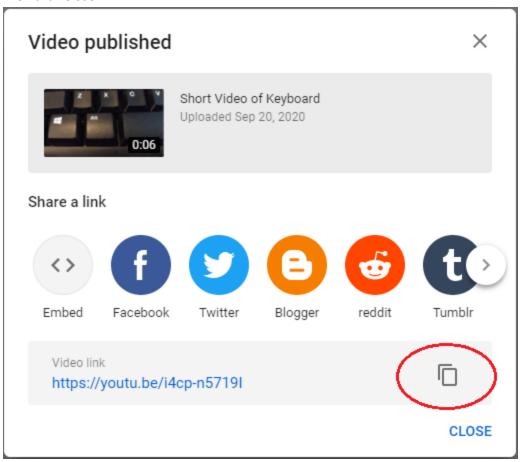

## Editing Your Video in YouTube and Changing the Settings (using a computer with Google Chrome as your browser)

9. Go to the YouTube Studio in YouTube by clicking on your profile pic and choosing YouTube Studio, as shown in the following screenshot. YouTubeStudio is where you manage your videos.

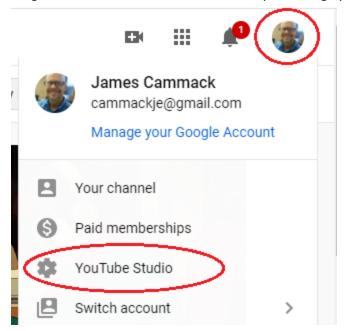

10. In the YouTube Studio, select **Content** to see your videos (see screenshot below)

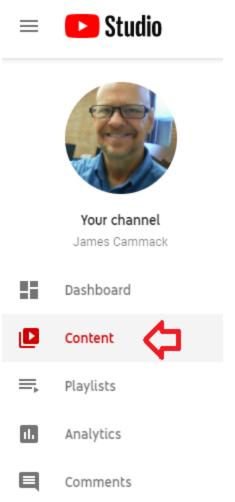

==

Subtitles

11. In YouTube Studio, you can view and edit your uploaded videos. With **Content** selected in the menu on the left, you should see your uploaded videos in the content pane on the right. Click **Details** for the video you wish to edit.

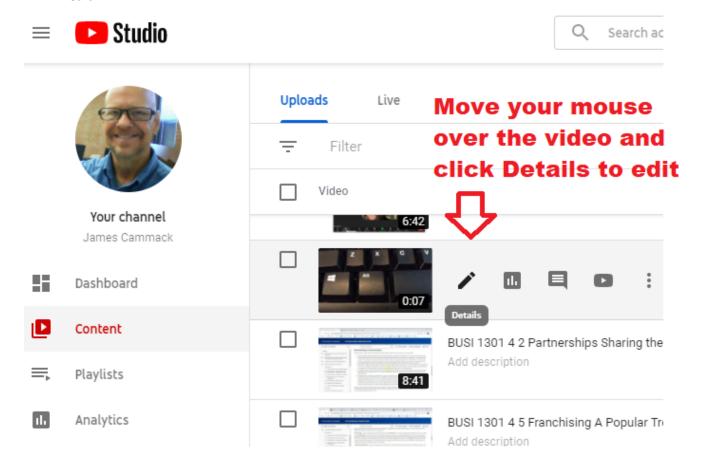